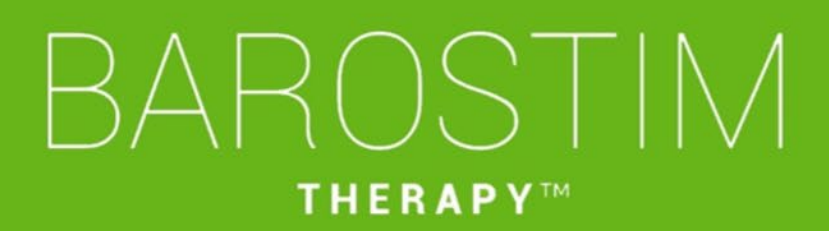

Guía de programación GII modelo 2104 PGM modelo 9010

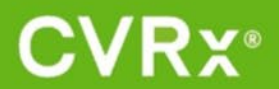

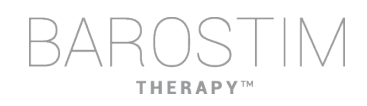

### <span id="page-1-0"></span>**ACERCA DE ESTE DOCUMENTO**

Este documento forma parte de las Instrucciones de uso del sistema Barostim NEO2 modelo 2104. El documento íntegro de instrucciones de uso incluye los siguientes componentes:

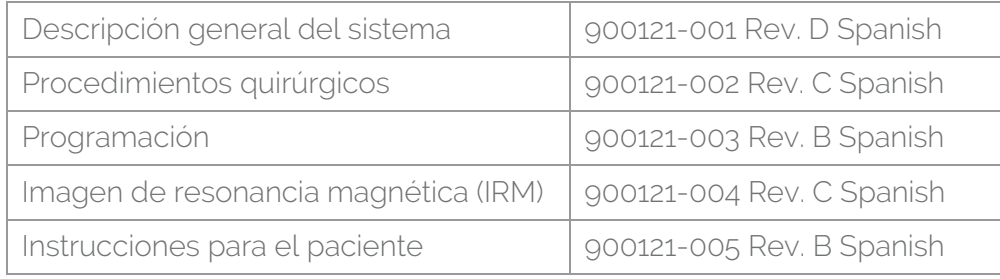

Los documentos Instrucciones de uso están disponibles en www.cvrx.com/ifu.

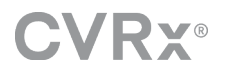

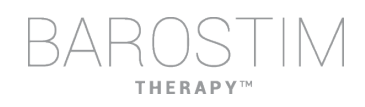

# Tabla de contenido

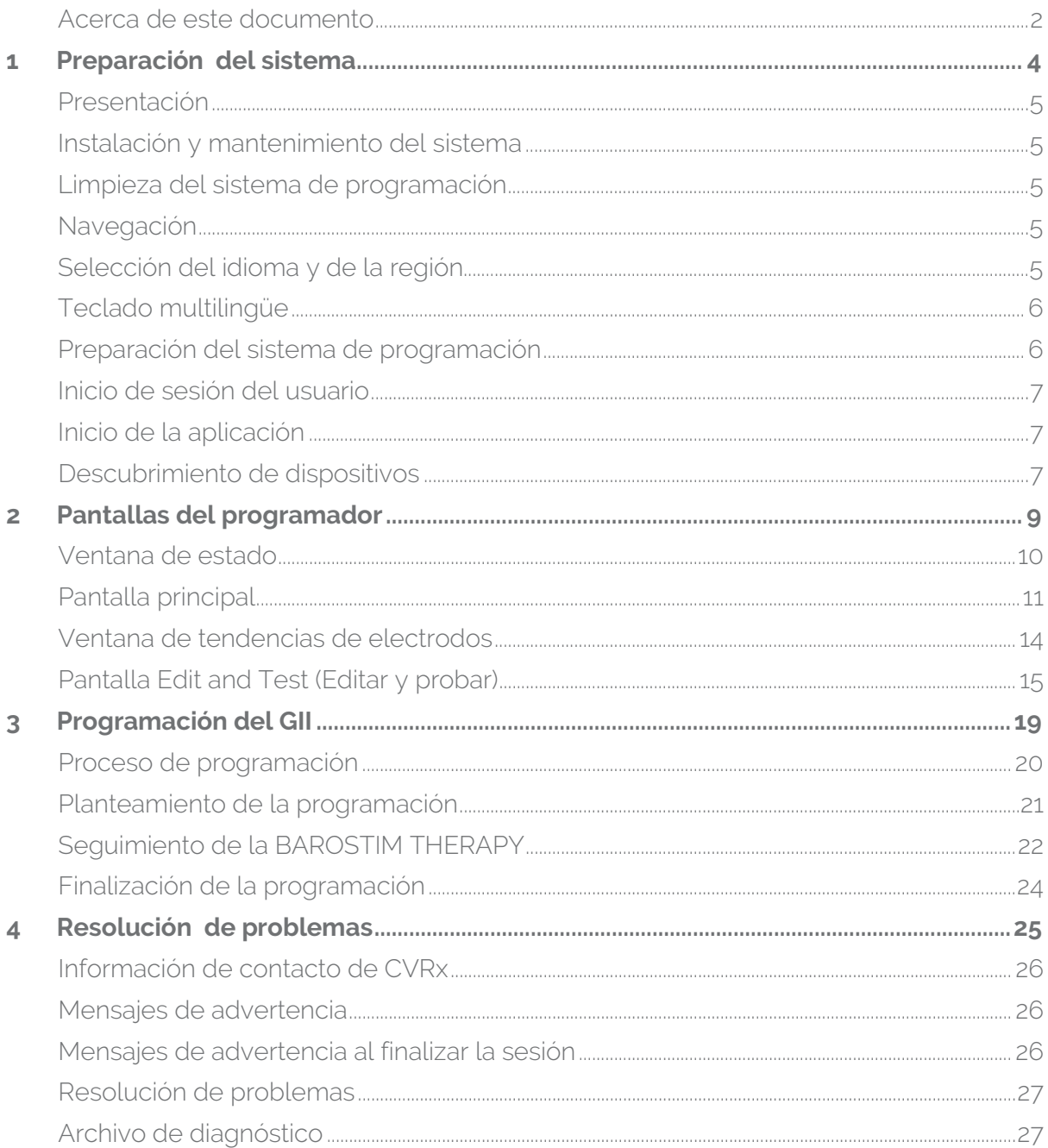

# <span id="page-3-0"></span>1

# Preparación del sistema

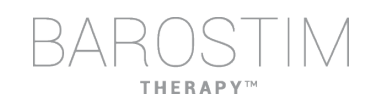

# <span id="page-4-0"></span>**PRESENTACIÓN**

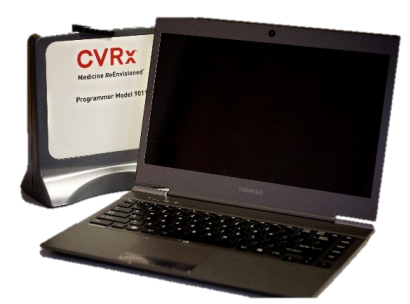

Interfaz de programación modelo 9010, con cable USB.

El software de programación viene instalado en un ordenador provisto de una interfaz USB.

# <span id="page-4-1"></span>**INSTALACIÓN Y MANTENIMIENTO DEL SISTEMA**

No se precisa de ninguna instalación, puesta en servicio o modificación para el uso correcto del sistema de programación. No se requiere realizar ninguna medición de instalación. Tampoco se requiere un mantenimiento regular.

### <span id="page-4-2"></span>**LIMPIEZA DEL SISTEMA DE PROGRAMACIÓN**

Si es necesario limpiar el sistema de programación, limpie sus componentes con un paño suave humedecido con agua. No permita que se acumule o entre líquido en el alojamiento de la interfaz de programación.

# <span id="page-4-3"></span>**NAVEGACIÓN**

Para navegar por el software de programación, utilice el dispositivo de puntero. En este documento, por «hacer clic» se entiende pulsar el botón izquierdo del dispositivo de puntero para realizar la acción requerida.

# <span id="page-4-4"></span>**SELECCIÓN DEL IDIOMA Y DE LA REGIÓN**

El sistema de programación se puede establecer en diversas configuraciones de idioma y región. Para cambiar el idioma, abra el selector de idioma y región, haga clic en el icono Inicio de Windows en la esquina inferior izquierda de la pantalla y seleccione **Language and Region Selector** (Selector de idioma y región) en el menú Start (Inicio). Aparecerá una lista de entradas para el idioma seguido del país o región.

Desplácese por la lista hasta encontrar la configuración deseada, haga clic en la fila que contiene dicha configuración, y haga clic en **Switch to Selection** (Cambiar a selección). Si el idioma seleccionado proporciona varias configuraciones de teclado, seleccione la configuración predeterminada que desee en el cuadro de diálogo y luego seleccione **OK** (Aceptar). Si el idioma seleccionado es diferente del idioma actual, el PC se reiniciará.

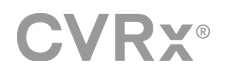

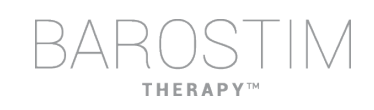

# <span id="page-5-0"></span>**TECLADO MULTILINGÜE**

En algunos idiomas, la disposición del teclado utilizado puede ser diferente de la que se muestra en las teclas del portátil. La disposición del teclado actual se designa mediante un código de dos letras en la barra de estado de la aplicación. La disposición del teclado se puede cambiar temporalmente manteniendo pulsada la tecla Alt izquierda y pulsando una de las teclas Mayús. Puede cambiar permanentemente la disposición del teclado con la opción **Language and Region Selector** (Selector del idioma y de la región).

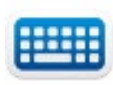

Puede generarse un teclado en pantalla haciendo clic en el icono siempre que esté visible. Este teclado puede también reubicarse en la pantalla para facilitar la entrada de datos.

# <span id="page-5-1"></span>**PREPARACIÓN DEL SISTEMA DE PROGRAMACIÓN**

- Inspeccione la interfaz de programación, el ordenador y los cables antes de usarlos. Notifique a CVRx o a su representante de CVRx si es necesario reemplazar alguno de estos elementos.
- Si el ordenador de programación lleva almacenado un período prolongado y no se ha cargado durante ese tiempo, se recomienda conectarlo al cable de carga antes de encenderlo.

Nota: No deje que el nivel de batería quede por debajo del 20 %.

- Inserte el conector del cable de E/S USB en el puerto de E/S USB de la interfaz de programación introduciéndolo en el puerto hasta que quede encajado (oirá un clic). Asegúrese de que la conexión sea firme.
- Inserte el otro extremo del cable de E/S USB en un puerto USB del ordenador utilizado para conectar la interfaz de programación al ordenador. Asegúrese de que la conexión sea firme.
- Confirme que la interfaz de programación esté conectada correctamente comprobando que la luz verde de la interfaz de programación esté encendida.
- Coloque la interfaz de programación en posición vertical sin obstrucciones entre esta y el GII. Se consigue un rendimiento telemétrico óptimo cuando la etiqueta lateral delantera o trasera de la interfaz de programación está orientada hacia el GII y situada a una distancia de 2 metros o menos del GII.

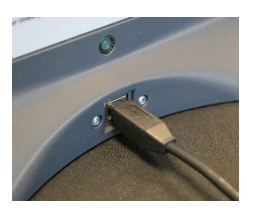

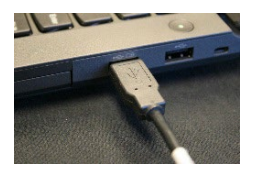

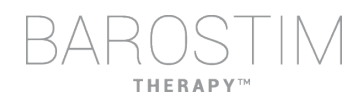

# <span id="page-6-0"></span>**INICIO DE SESIÓN DEL USUARIO**

Después de encender el sistema de programación, se le pedirá que inicie sesión. Haga clic en CVRxUser e introduzca la contraseña «cvrx».

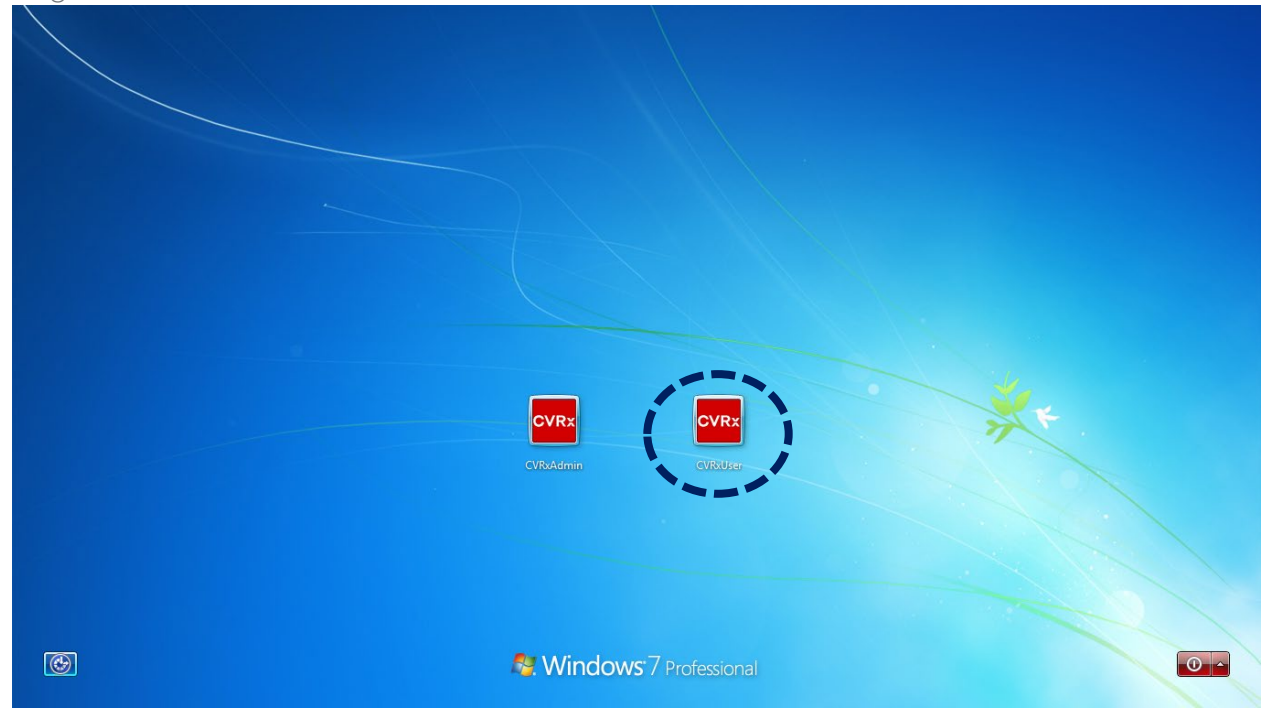

# <span id="page-6-1"></span>**INICIO DE LA APLICACIÓN**

**CVRX** CVR<sub>X</sub><br>Launche

Para iniciar la aplicación de software, haga doble clic en el icono de **CVRx** etiquetado como **CVRx Launcher** (Iniciador de CVRx).

# <span id="page-6-2"></span>**DESCUBRIMIENTO DE DISPOSITIVOS**

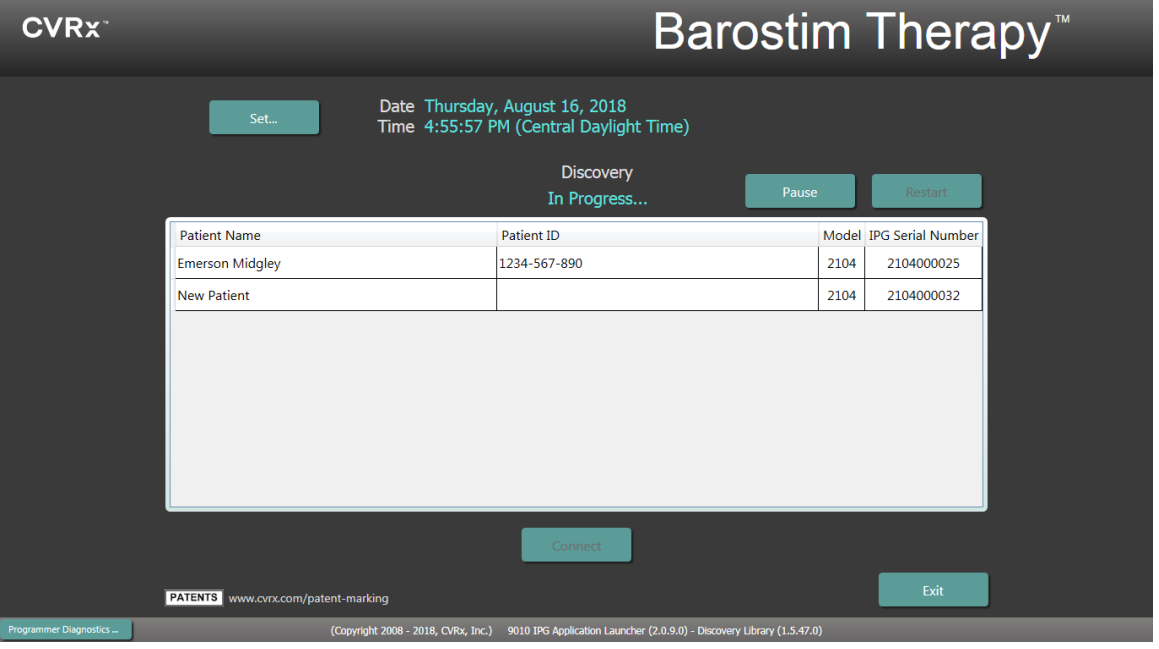

Cuando aparezca la ventana de descubrimiento de dispositivos, verifique que la hora, la fecha y la zona horaria del sistema en el programador sean correctas. Si no es así, haga clic en el botón **Set…** (Establecer...) para corregir la hora.

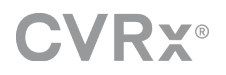

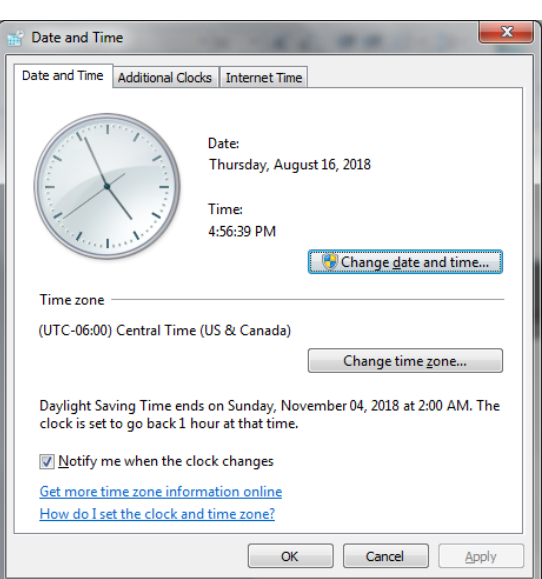

El estado Discovery (Descubrimiento) debería indicar **In progress…** (En curso...). Mientras esta operación está en curso, en la lista de GII detectados aparecerán todos los dispositivos de CVRx que haya en la zona.

Para establecer comunicación, primero seleccione el dispositivo haciendo clic en la fila que contiene la información deseada de identificación del paciente y de número de serie. Así resaltará la fila.

Asegúrese de que la identificación del paciente y el número de serie del GII seleccionado se correspondan con los del dispositivo implantado en el paciente que va a recibir tratamiento. Haga clic en el botón **Connect** (Conectar) para empezar la comunicación.

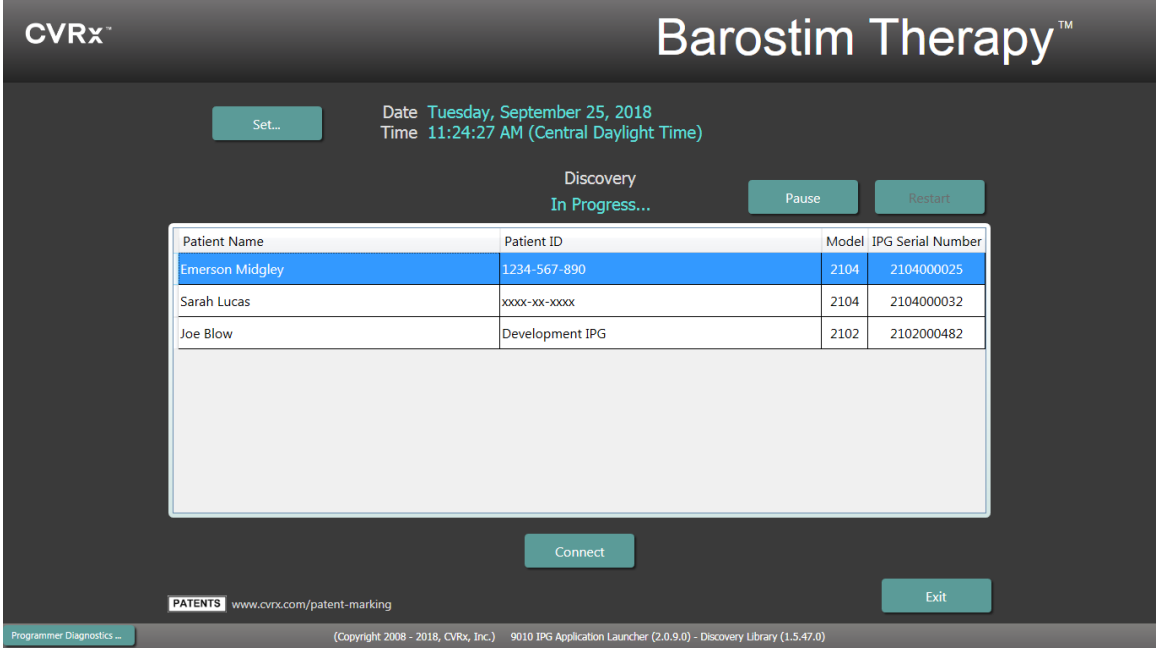

Mientras el programador establece la conexión con el GII, la pantalla mostrará IPG Serial Number (N.º de serie del GII), Patient Name (Nombre del paciente) y Patient ID (ID del paciente); verifique que el paciente sea el correcto. Una vez establecida la conexión, la aplicación mostrará la pantalla principal.

Al comienzo de una sesión, la hora se ajusta automáticamente en el GII. El software fija la hora del GII sincronizada con la hora del ordenador (teniendo en cuenta el horario de verano, si corresponde).

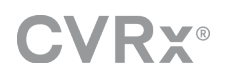

# <span id="page-8-0"></span>Pantallas del programador

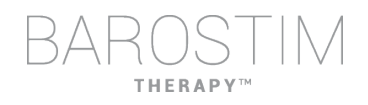

# <span id="page-9-0"></span>**VENTANA DE ESTADO**

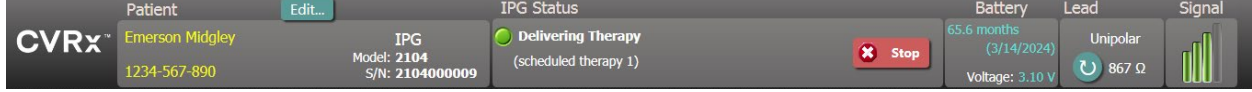

La ventana de estado se muestra siempre en la parte superior de la pantalla y proporciona información relacionada con el estado actual del GII y el enlace de comunicación.

• Identificación del paciente: el software muestra la identificación del paciente junto con el modelo y el número de serie del GII en la ventana de identificación del paciente. La

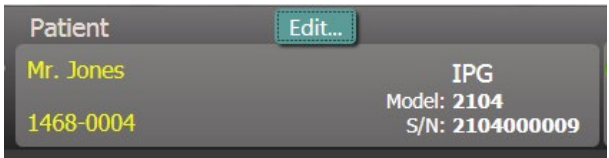

información de identificación del paciente puede cambiarse haciendo clic en el botón **Edit…** (Editar...). Se puede almacenar tanto Patient Name (Nombre del paciente) como Patient ID (ID del paciente). Nota: Por razones de privacidad, esta información no aparecerá en los informes guardados.

• IPG Status (Estado del GII): la ventana IPG Status (Estado de GII) muestra información en tiempo real sobre la terapia administrada por el GII. **No Therapy** (No hay terapia) indica que no se está administrando ninguna terapia.

Stop (Parar): el botón **Stop** (Parar) está disponible mientras la terapia está activa. Así el usuario puede detener rápidamente y de forma permanente todos los tratamientos programados.

Resume (Reanudar): el botón **Resume** (Reanudar) está disponible mientras la terapia está detenida. Así el usuario puede reanudar todos los tratamientos programados.

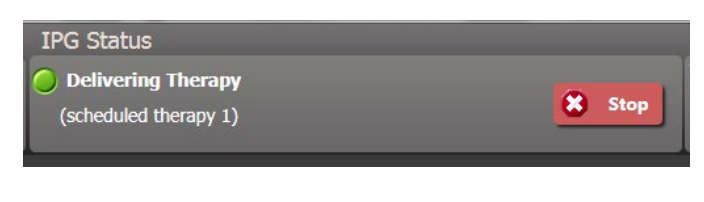

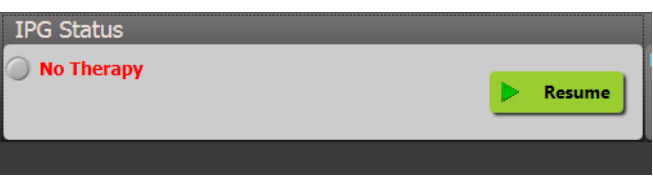

Battery Life (Duración de la batería): el software muestra una estimación de la duración prevista de la batería del GII, la fecha **Recommended Replacement Time (RRT),** (Momento de reemplazo recomendado [MRR]) y la tensión actual de la batería. La duración estimada de la batería se basa en la terapia permanente que esté programada y en los ajustes del programa. El reemplazo del dispositivo debe programarse para la fecha RRT (o antes) a fin de prevenir la pérdida de

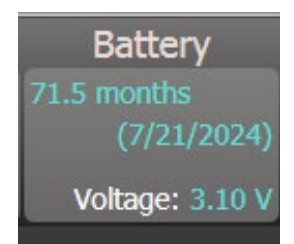

terapia. Si la fecha RRT ya ha pasado, el cuadro de estado de la batería se torna amarillo e indica **RRT Alert** (Alerta de MRR).

Nota: La tensión mostrada de la batería puede disminuir durante una sesión de comunicación debido a los requisitos de potencia de la telemetría, así como al efecto de los ajustes de parámetros de alta intensidad que se utilizan durante las pruebas de eficacia de las terapias.

Nota: La tensión inicial de la batería se indica en el Informe de resumen de sesión. Dicho valor de tensión es el que se midió al inicio de la sesión y representa el estado de la batería cuando entra en la sesión de programación.

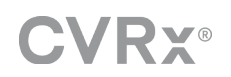

- Impedancia del electrodo: la impedancia del electrodo se muestra en la sección correspondiente de la ventana Status (Estado). Mida inmediatamente la impedancia del electrodo haciendo clic en el símbolo ↻. El valor de la impedancia del electrodo sirve como medida de la integridad del electrodo y puede indicar si la terapia se está administrando como es debido.
- Enlace de telemetría: el indicador de calidad del enlace en la sección Signal (Señal) de la ventana Status (Estado) indica la calidad del enlace de telemetría entre la interfaz de programación y el GII.
	- o Para obtener una buena señal de telemetría, asegúrese de que la interfaz de programación esté colocada en posición vertical y de que no haya obstrucciones entre dicha interfaz y el GII. Se consigue un rendimiento de telemetría óptimo cuando la etiqueta lateral delantera o trasera de la interfaz de programación está orientada hacia el GII y situada a 2 metros o menos del GII.
	- o Observe el indicador de calidad del enlace (como se muestra a continuación) a fin de comprobar la calidad del enlace de telemetría entre la interfaz de programación y el GII. Se requieren dos o más barras verdes para garantizar que las actualizaciones de parámetros en el GII se realizarán cuando se soliciten.

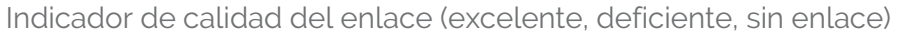

o La interfaz de programación 9010 puede colgarse opcionalmente de un portasueros mediante el gancho suministrado. Esta configuración puede mejorar la calidad del enlace de telemetría en situaciones en las que resulta difícil mantener dicho enlace.

### <span id="page-10-0"></span>**PANTALLA PRINCIPAL**

**CVRY®** 

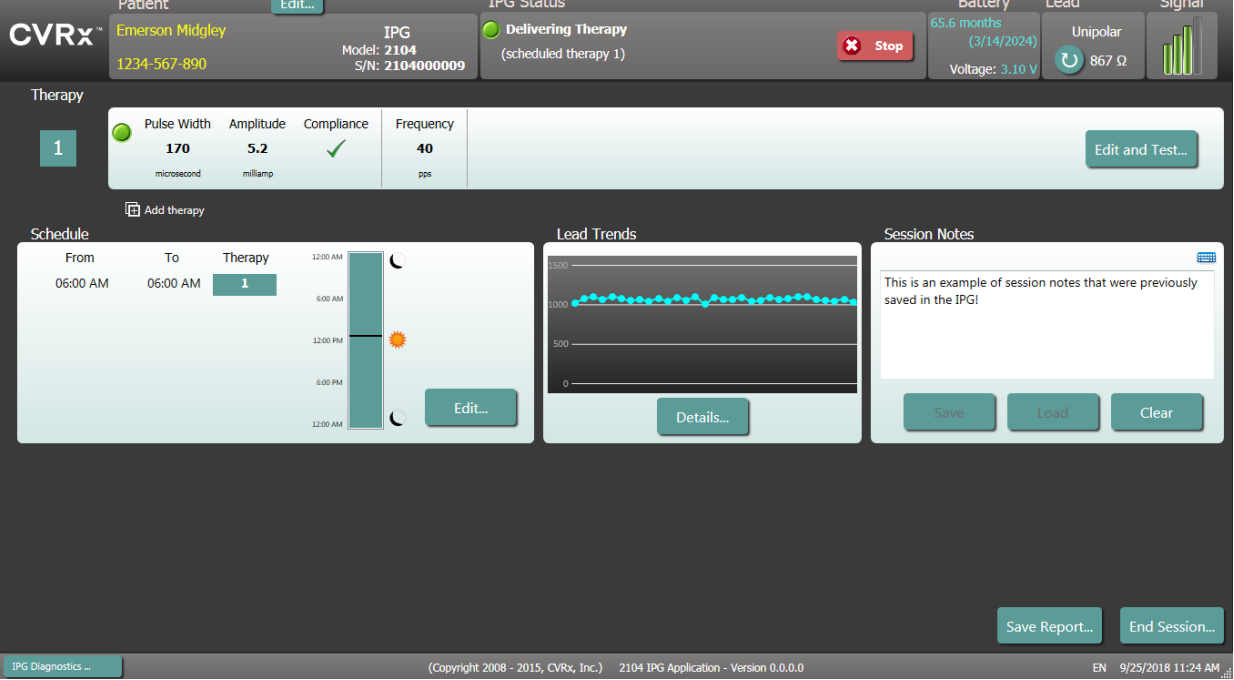

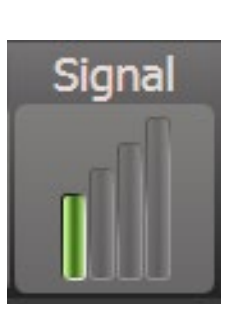

Unipolar

 $867$   $\Omega$ 

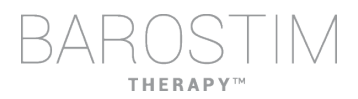

Lead

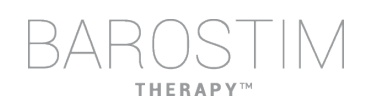

#### **Ventana de estado de la terapia**

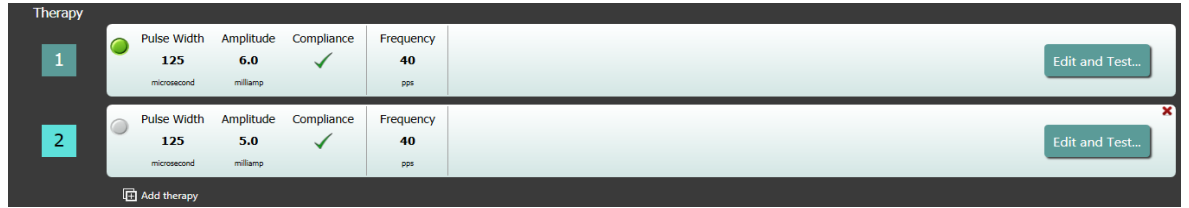

En algunos casos, es posible que un paciente requiera más o menos terapia durante una parte del día en concreto que en otras. El sistema tiene hasta tres terapias programables independientemente (terapias 1, 2, 3). Cada terapia tiene su propia ventana de estado. Cada ventana de estado Therapy (Terapia) contiene un indicador de estado de la terapia, los ajustes de la terapia y un botón **Edit and Test...** (Editar y probar...). Los ajustes de la terapia pueden cambiarse haciendo clic en el botón **Edit and Test...** (Editar y probar...). Se puede añadir una terapia nueva haciendo clic en el botón **Add Therapy** (Añadir terapia) debajo de las ventanas de estado de terapias.

#### **Ventana Schedule (Programa)**

La ventana Schedule (Programa) controla la parte de cada día durante la que se administra la terapia. El programa es un reloj de 24 horas que se inicia a medianoche cada día. Los ajustes del programa actual se muestran en la ventana Schedule. Schedule (Programa) contiene una lista de entradas. Cada entrada se define por un período de

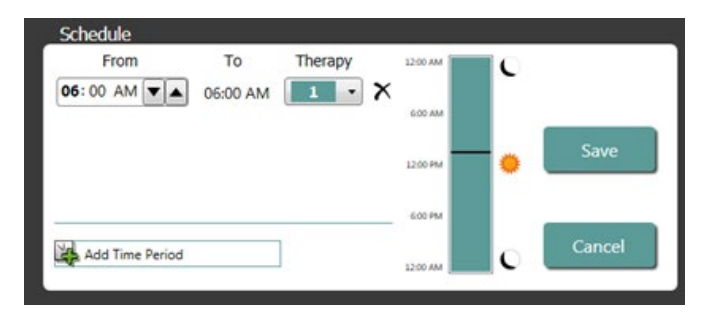

tiempo y por la terapia que se le ha asignado. Solo se pueden añadir al programa las terapias que figuran en la ventana de estado de la terapia. Para añadir una terapia al programa, haga clic en el botón **Edit…** (Editar…) en la ventana Schedule (Programa). Haga clic en el botón **Add Time Period** (Añadir período de tiempo); luego, seleccione la terapia y ajuste el momento del día en que se administrará dicha terapia. Si se desea que haya períodos sin terapia, debe seleccionarse la opción Off (Desactivada). Para eliminar una entrada del programa, haga clic en el botón  $\boldsymbol{\times}$ . Haga clic en **Save** (Guardar) para programar los cambios o en **Cancel** (Cancelar) para ignorarlos.

#### **Ventana Lead Trends (Tendencias de electrodos)**

La ventana Lead Trends (Tendencias de electrodos) muestra el historial reciente de mediciones disponibles sobre impedancias de los electrodos que se hayan registrado en el GII. Para ver una tendencia de impedancias, haga clic en **Details** (Detalles).

**Ventana Session Notes (Notas de la sesión)**

Introduzca cualquier nota que desee incluir en el informe

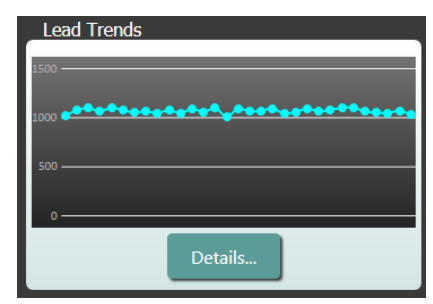

de resumen de la sesión. El texto de esta ventana también se puede guardar en el GII para que esté disponible durante la siguiente sesión de programación.

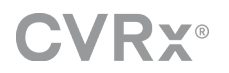

- Para guardar el contenido de las Notas de la sesión en el GII, verifique que se haya incluido la información deseada en el cuadro de texto Session Notes y haga clic en **Save** (Guardar). Si el botón para guardar no está disponible y hay un enlace de telemetría, el contenido corresponderá al que se halle actualmente guardado en el GII.
- Para borrar el contenido de Session Notes, haga clic en **Clear** (Borrar). Dado que esta acción cambia el contenido de la ventana, se preguntará al usuario si desea confirmar la operación.
- Tenga en cuenta que, al hacer esto, no se elimina el contenido almacenado en el GII; solo se borra lo que se muestra en pantalla y lo que se notificará en el informe de resumen de la sesión. Para eliminar de forma permanente el contenido almacenado en el GII, haga clic en **Clear** (Borrar) y luego en **Save** (Guardar).
- Para cargar en Session Notes la información que estaba guardada anteriormente en el GII, haga clic en el botón **Load** (Cargar). Dado que esta acción cambiará el contenido de la ventana, se preguntará al usuario si desea confirmar la operación. Si el botón Load no está disponible y hay un enlace de telemetría, el contenido coincidirá con el que haya guardado en el GII.
- Para registrar la información de Session Notes solamente en el informe de resumen de la sesión, escriba las notas y haga clic en **Save Report** (Guardar informe) sin hacer clic en **Save** (Guardar) en la ventana Session Notes (Notas de la sesión).

#### **Guardar informe**

El informe de resumen de la sesión, que contiene los parámetros finales de la terapia y toda la información pertinente de la sesión, puede generarse haciendo clic en el botón **Save Report…** (Guardar informe...). Al guardar el archivo, se mostrará en pantalla su ubicación para que el usuario pueda abrirlo y revisar/verificar el contenido del informe.

#### **Finalizar sesión**

Al hacer clic en **End Session…** (Finalizar sesión…), el software desconecta la comunicación del dispositivo implantado y regresa a la ventana de detección de dispositivos. Lea atentamente cualquier advertencia o confirmación y responda antes de descartar la información del paciente. Para ver una lista de algunas de estas confirmaciones, consulte la sección Resolución de problemas de este documento.

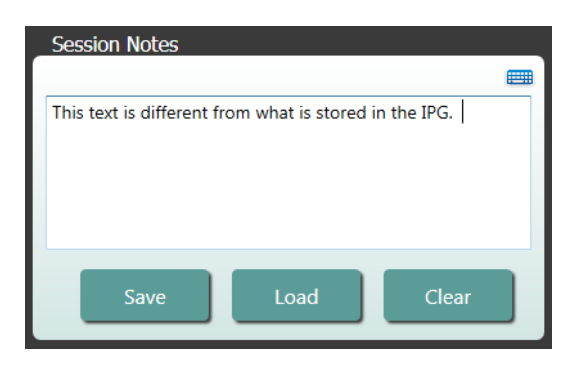

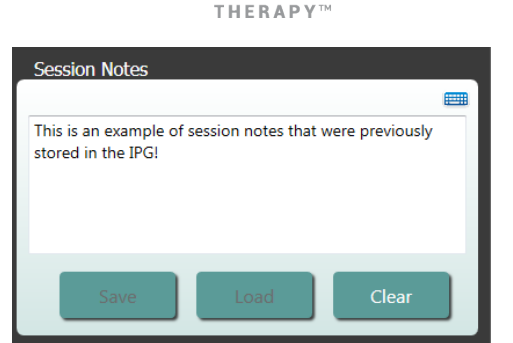

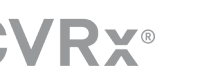

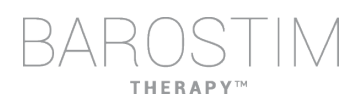

# <span id="page-13-0"></span>**VENTANA DE TENDENCIAS DE ELECTRODOS**

La pantalla de tendencias Lead Impedance Trend (Tendencia de impedancias de los electrodos) muestra el historial de impedancias de electrodos diarias almacenado en el GII. Puede ver los últimos 30 días en la pantalla de resumen Lead Trends (Tendencias de electrodos) y también en la vista inicial de la pantalla de detalles.

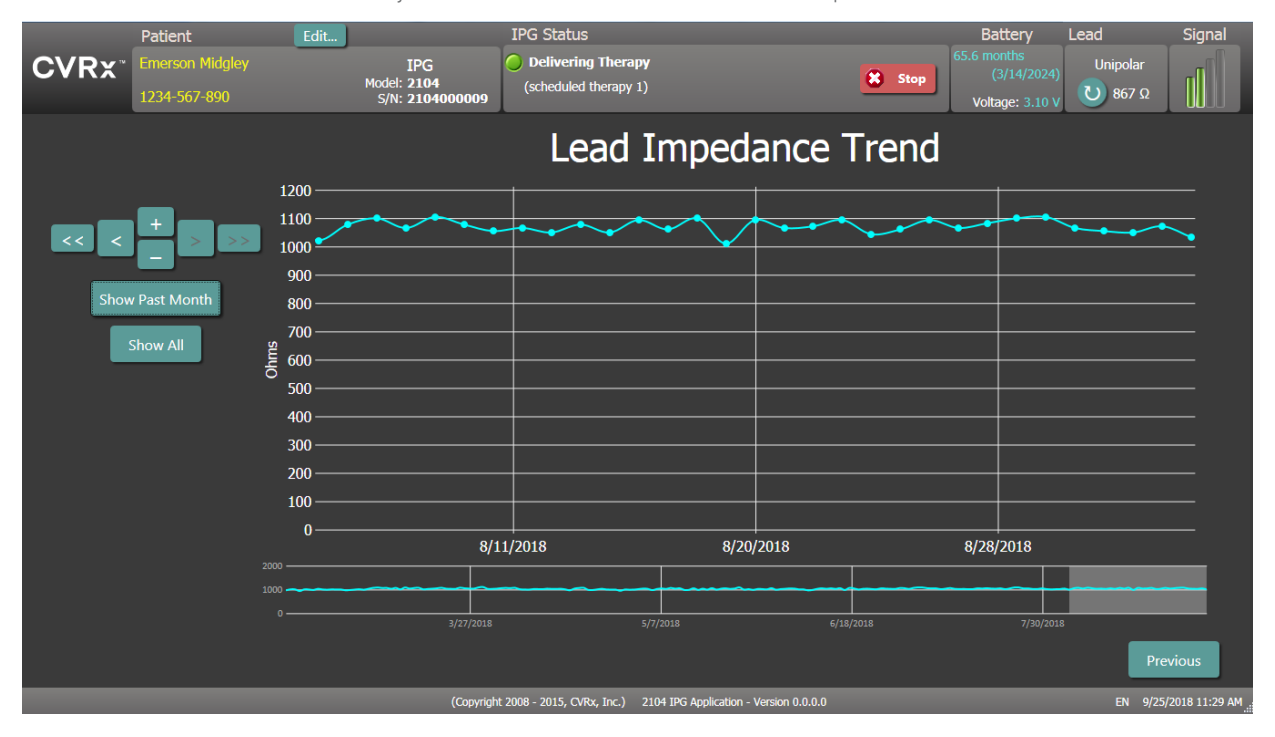

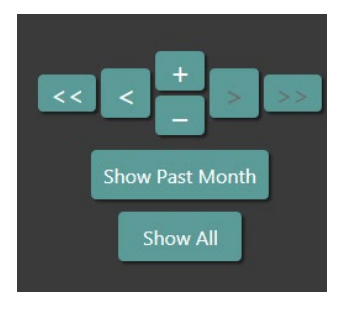

Use los botones de navegación para ajustar los elementos que se visualizan en la pantalla de datos.

Haga clic en Previous (Anterior) para regresar a la pantalla principal.

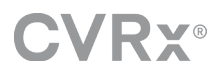

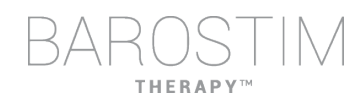

# <span id="page-14-0"></span>**PANTALLA EDIT AND TEST (EDITAR Y PROBAR)**

La pantalla **Edit and Test** (Editar y probar) se utiliza para ajustar los parámetros de la terapia y registrar la eficacia de la terapia.

#### **Ajustes de la terapia**

Las terapias ofrecen un control independiente de los parámetros que se indican en la tabla siguiente. La disponibilidad de los diferentes parámetros se indica en los diversos controles de programación.

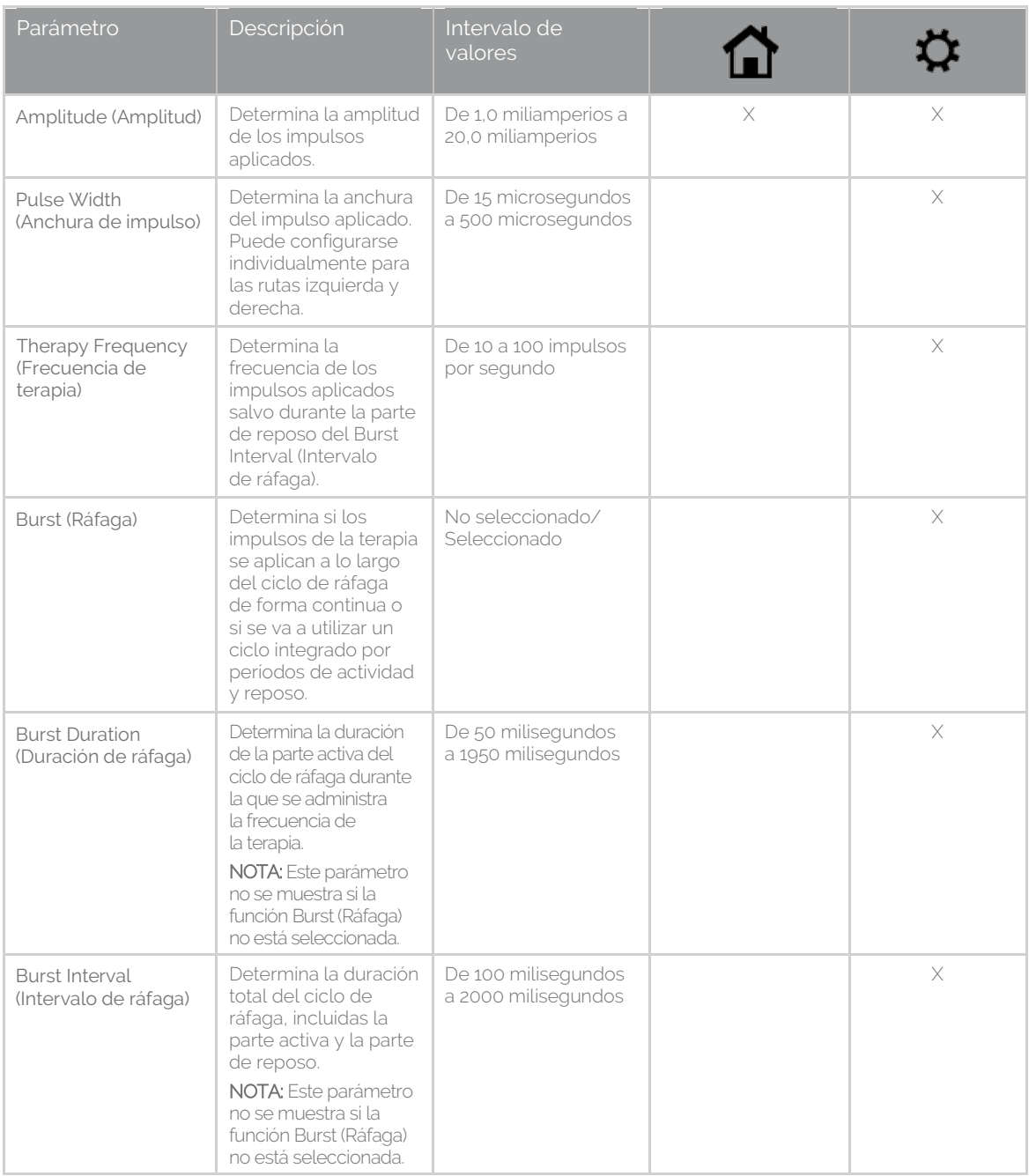

Hay dos formas de ver los ajustes de la terapia.

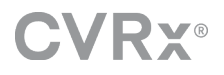

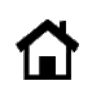

Esta vista incluye el método principal de programar los ajustes, que es la amplitud de la terapia (mA).

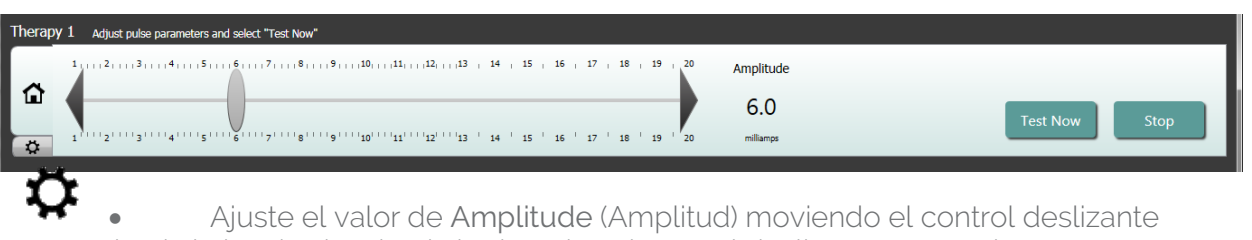

hacia la izquierda o hacia la derecha. El control deslizante se puede mover haciendo clic en las flechas de cualquiera de los lados del indicador, agarrando el control deslizante y moviéndolo con el puntero, o bien haciendo clic en cualquier parte del control deslizante y utilizando cualquiera de las teclas de flecha.

Esta vista contiene todos los parámetros de los ajustes de la terapia, incluidos los ajustes de Pulse Width (Anchura de impulso), Frequency (Frecuencia) y Burst (Ráfaga).

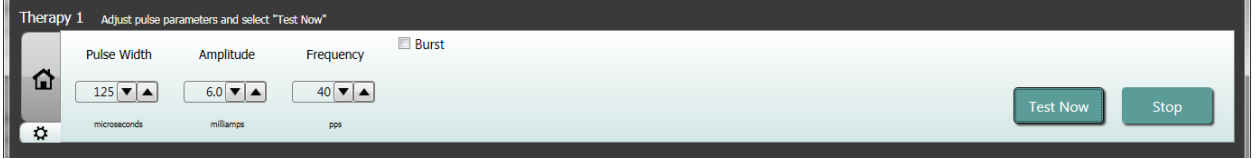

- Haga clic en el botón **Test Now** (Probar ahora) para iniciar la administración de los ajustes deseados.
- Haga clic en **Stop Test** (Parar prueba) para detener la terapia, lo que permitirá observar la respuesta del paciente sin terapia.

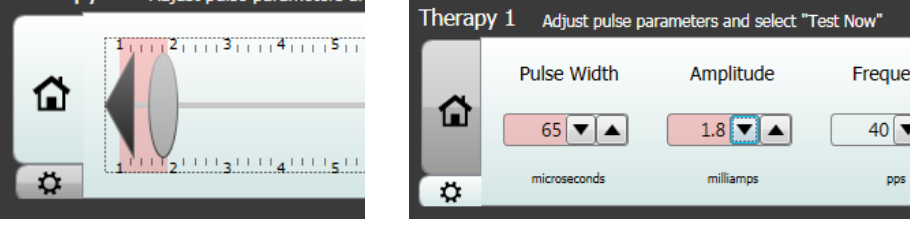

Nota: Si los ajustes de la ventana cambian a un fondo de color rojo en el control deslizante, o si este entra en una sección del rango de amplitud con fondo de color rojo (lo que indica que las combinaciones de parámetros actuales no están permitidas), no será posible probar los ajustes.

#### **Registro de respuestas del paciente**

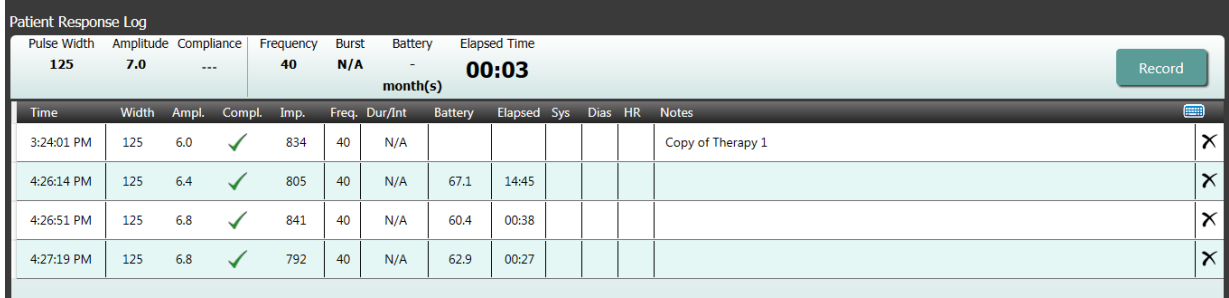

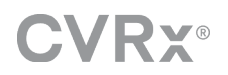

La ventana Patient Response Log (Registro de respuestas del paciente) registra la secuencia de prueba de terapia realizada en la sesión de programación. Cada línea del registro contiene información relevante sobre cada prueba:

- Estimación de la vida útil de la batería utilizando los parámetros de la prueba. Esta estimación no tiene en cuenta el programa de la terapia. En su lugar, para las terapias bajo prueba se presupone siempre un programa de 24 horas. Gracias a ello, se pueden comparar los ajustes de la terapia actual con otros ajustes que ya se hayan probado. Ahora bien, estas estimaciones no deben compararse con la estimación de Battery Life (duración de la batería) en la sección IPG Status (Estado del GII) de la parte superior de la pantalla. La estimación de duración de la batería en IPG Status siempre representa la longevidad de la terapia permanente y los ajustes programados.
- Estado de conformidad de cada terapia. La conformidad se mide al probar las terapias en la pantalla **Edit and Test…** (Editar y probar...). La indicación de conformidad puede ser una de las siguientes:
	- «---» No se ha tomado ninguna medición de la conformidad.
	- « » El GII puede administrar la amplitud programada.
	- « » El GII no puede administrar la amplitud programada.

La conformidad es una medida de la capacidad del GII para administrar la amplitud de salida programada. El GII administra impulsos de salida que mantienen una corriente eléctrica constante durante cada impulso. Hay situaciones en las que el dispositivo no puede mantener su corriente constante. Cuando esto sucede, el dispositivo no administrará la amplitud programada durante el impulso y la conformidad fallará. Los ajustes no conformes no pueden guardarse en el GII.

NOTA: La conformidad de todas las terapias del programa debe evaluarse en cada visita de seguimiento para garantizar el envío de los ajustes correctos al GII. Dicha evaluación debe realizarse incluso si no se cambian los ajustes de la terapia. La terapia activa en cada momento se actualiza automáticamente y se evalúa su conformidad durante la consulta inicial.

- Duration/Interval (Dur/Int) (Duración/Intervalo) se refiere a los ajustes de ráfaga. Duration (Duración) es el intervalo de tiempo de la parte activa del ciclo de ráfaga durante el que se administra la frecuencia de la terapia. Interval (Intervalo) es la duración total del ciclo de ráfaga, incluidas la parte activa y la parte de reposo.
- Al hacer clic en el botón **Record** (Grabar), se añade una entrada al Patient Response Log (Registro de respuesta del paciente). Si se supera la verificación de conformidad, se selecciona la entrada registrada (la fila aparece resaltada). Para seleccionar una entrada, basta con hacer clic en algún lugar de la entrada deseada dentro del registro.
- Para introducir los resultados medidos de la presión arterial y la frecuencia cardíaca, así como cualquier nota con observaciones relacionadas con los ajustes de la terapia, haga clic en el cuadro en cuestión e introduzca la información. (Tenga en cuenta que puede utilizarse el teclado en pantalla como medio de entrada de datos). Para eliminar la entrada seleccionada, haga clic en el botón **X**. Todas las ediciones y eliminaciones son permanentes.

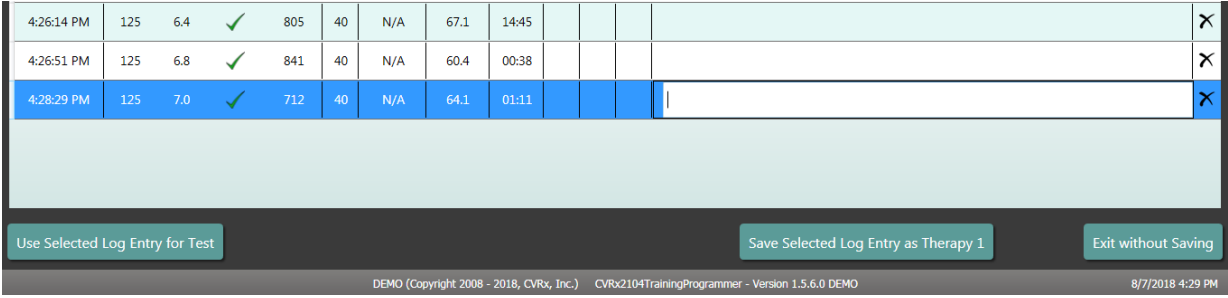

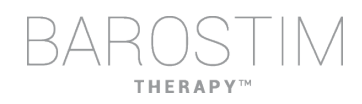

- Haga clic en el botón **Use Selected Log Entry for Test** (Utilizar entrada del registro seleccionada para la prueba) si desea cargar en la ventana **Therapy N** (Terapia N) (N=1,2,3) los ajustes de la entrada seleccionada del registro de respuestas del paciente. Así podrá acceder cómodamente a ajustes anteriores si desea continuar con las pruebas. Para usar estos parámetros, haga clic en Test Now (Probar ahora).
- Hay dos opciones para volver a la pantalla principal.
	- o Seleccione los ajustes de terapia permanente eligiendo una entrada del registro del paciente que contenga los ajustes deseados y que además indique que se ha superado la prueba de conformidad. Luego pulse el botón **Save Selected Log Entry as Therapy N** (Guardar entrada del registro seleccionada como Terapia N).
	- o Si no hay que realizar ningún cambio permanente, elija **Exit without Saving** (Salir sin guardar).

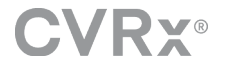

# <span id="page-18-0"></span>3 Programación del GII

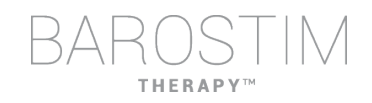

#### **Objetivo**

Lograr la máxima eficacia con la terapia BAROSTIM THERAPY maximizando la dosis y manteniendo la seguridad y comodidad del paciente.

#### **Dosis**

Está limitada por la estimulación externa, síntomas no deseados (p. ej., sensaciones, dolor en el cuello o mandíbula, dificultad para hablar o tragar) y funciones de estimulación del dispositivo (p. ej., no conformidad).

#### **Ajustes**

En la mayoría de pacientes, basta con modificar la amplitud de impulso (en miliamperios). En algunas circunstancias, puede que sea necesario ajustar la anchura de impulso (milisegundos) o la frecuencia del impulso (impulsos por segundo).

#### **Enfoque**

La dosis se maximiza aumentando al máximo la amplitud de impulso con los ajustes nominales de anchura de impulso y frecuencia. Puede que sea necesario ajustar la dosis con el tiempo a fin de alcanzar el objetivo.

La dosis de la TERAPIA BAROSTIM y el umbral para las sensaciones externas siguen una curva típica de intensidad-duración.

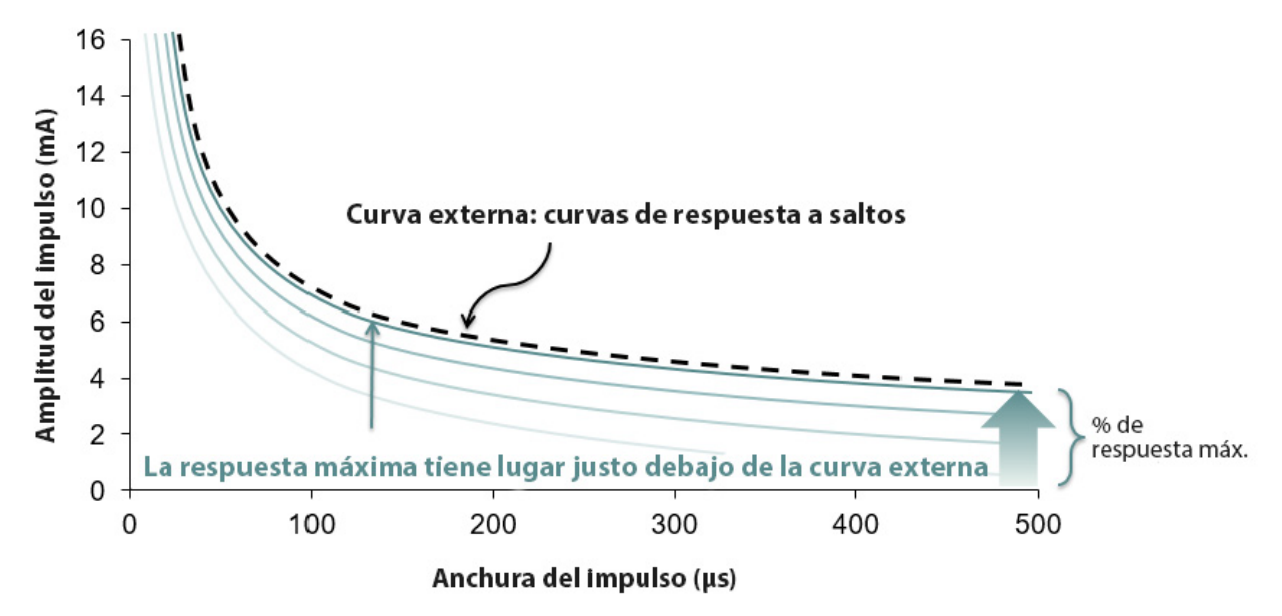

# <span id="page-19-0"></span>**PROCESO DE PROGRAMACIÓN**

#### **Antes de la programación**

- Asegúrese de que el paciente esté preparado para la sesión.
	- o Compruebe que el paciente está hemodiámicamente estable.
	- o Obtenga los valores basales de los parámetros hemodinámicos pertinentes (p. ej., presión arterial y frecuencia cardiaca).

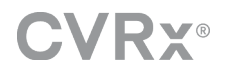

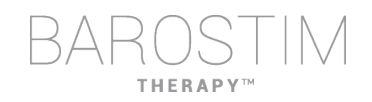

#### **Durante la programación**

- Realice mediciones de respuesta para garantizar la seguridad del paciente y entender las dosis terapéuticas:
	- o Registre las mediciones de respuesta (p. ej., presión arterial y frecuencia cardíaca) en momentos predefinidos dentro del algoritmo de programación.
	- o Registre mediciones de respuesta realizadas en momentos predefinidos en el Programmer Session Log (Registro de la sesión de programación) de la pantalla Edit and Test (Editar y probar).
- Al aumentar los parámetros:
	- o Aplique pequeños incrementos sucesivos.
	- o Espere solo lo suficiente en cada ajuste para buscar sensaciones extrañas y evaluar la conformidad.
- Añada comentarios en el registro de la sesión de programación de la pantalla Edit and Test (Editar y probar), especialmente si se notifican sensaciones extrañas, para que se puedan guardar estos comentarios en el informe de la sesión de programación. Si desea, incluya esta información en Session Notes (Notas de la sesión) y guárdelas en el GII como futura referencia.

## <span id="page-20-0"></span>**PLANTEAMIENTO DE LA PROGRAMACIÓN**

El objetivo a la hora de programar la BAROSTIM THERAPY es identificar la amplitud de impulso justo por debajo del umbral de sensaciones extrañas utilizando el valor nominal de anchura del pulso y frecuencia del pulso.

#### **Paso 1: Identificar la amplitud de impulso máxima (es decir, dosis)**

- Empiece con una amplitud de impulso de 2 mA.
- Aumente la amplitud de impulso en dos pasos hasta que se produzca cualquier de las siguientes condiciones:
	- o Se detectan síntomas.
		- Disminuya la amplitud de impulso en dos pasos hasta que se resuelvan los síntomas.
	- o Falle la evaluación de conformidad.
		- Disminuya la amplitud de impulso en dos pasos hasta que se recupere la conformidad.
- Si con un ajuste de 2 mA se detectan síntomas, considere reducir la anchura del pulso (de 125 µs a 65 µs) unida a un aumento de la amplitud de impulso.

Este ajuste solo está disponible en la pantalla  $\bm{\mathcal{L}}$ 

#### **Paso 2: Ajuste de la terapia**

La BAROSTIM THERAPY se puede ajustar de forma similar a otros medicamentos/terapias. La amplitud del impulso no debe superar el 50 % de la dosis máxima tolerada en las dos primeras semanas después de la implantación. Planifique las visitas de programación en un intervalo aproximado de 2-3 semanas, 1-2 meses, 3 meses y 6 meses después del implante inicial a fin de optimizar la BAROSTIM THERAPY.

#### **Paso 3: Finalización de la programación**

- Asegúrese de programar los valores de programación óptimos para un uso a largo plazo, y asegúrese también de programar la terapia.
- Obtenga los valores definitivos de los parámetros hemodinámicos pertinentes, como la presión arterial y frecuencia cardíaca.
- Guarde el informe de resumen de la sesión de programación.

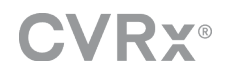

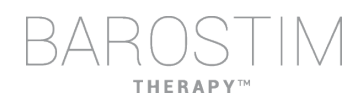

# <span id="page-21-0"></span>**SEGUIMIENTO DE LA BAROSTIM THERAPY**

#### **Evaluación de la impedancia de los electrodos**

Revise la impedancia de los electrodos que se muestra en la esquina superior derecha y en la ventana **Lead Trends** (Tendencias de electrodos). En la ventana Lead Trends se muestra el historial reciente de tendencias de los electrodos. Para revisar más detalladamente el historial de tendencias de los electrodos, haga clic en la sección **Details…** (Detalles…) de Lead Trends.

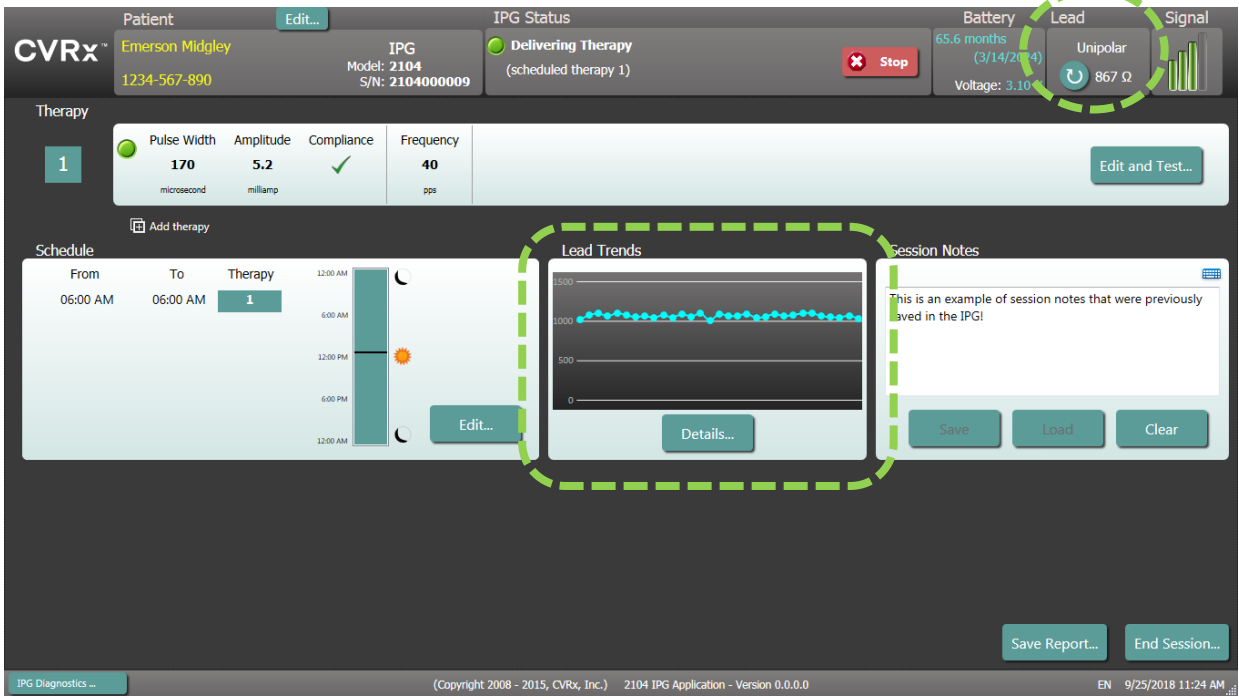

Precaución: Si se observa cualquiera de estas tres situaciones, será necesario contactar de inmediato con un representante de CVRx.

- Una impedancia de los electrodos baja, inferior a 300 ohmios, podría indicar un cortocircuito en el electrodo.
- Una impedancia de los electrodos alta, superior a 3000 ohmios, podría indicar una conexión deficiente de los electrodos al GII o una rotura del electrodo.
- Los cambios drásticos, abruptos o repentinos en la impedancia de los electrodos podrían indicar un problema con un electrodo. Los descensos repentinos de la impedancia son previsibles inmediatamente después de la implantación de un electrodo de seno carotídeo (ESC) nuevo. A esto suele seguir un aumento paulatino de la impedancia hasta 2 a 4 semanas después de la implantación.

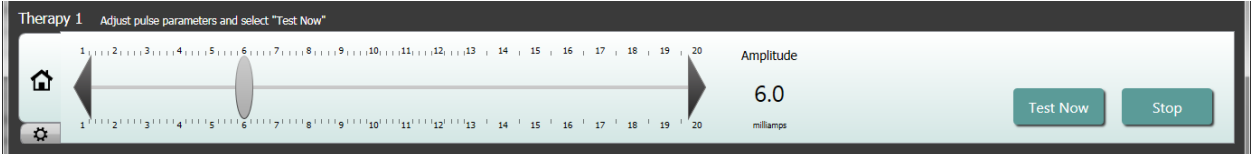

#### **Ajuste la terapia según sea necesario**

- Si los resultados de la terapia a largo plazo son superiores a lo esperado: o Disminuya la amplitud del impulso.
- Si los resultados de la terapia a largo plazo son inferiores a lo esperado:
	- o Aumente la amplitud de impulso.

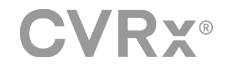

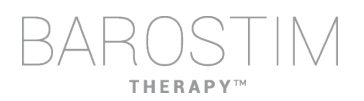

- Si la duración del dispositivo es inferior a lo esperado:
	- o Considere usar programas de terapia diaria variables (p. ej., reducir la dosis nocturna).

#### **Ajuste la programación según sea necesario**

Modifique los valores de la ventana Schedule (Programa) para ajustar la hora del día a la que se administrará la terapia.

Nota: El programa del GII está relacionado con la hora local configurada por el ordenador del programador. Los pacientes que viajan a otras zonas horarias y tienen más de una terapia en su programa, experimentarán transiciones de terapia en función de la zona horaria válida en el momento en que se programó el GII. Si el paciente viaja a una zona horaria diferente, el programa del GII no cambia a la nueva zona horaria. Los profesionales clínicos deberán tener en cuenta este comportamiento al programar varias terapias.

#### **Estimación de la longevidad**

Revise la longevidad estimada después del ajuste de la terapia.

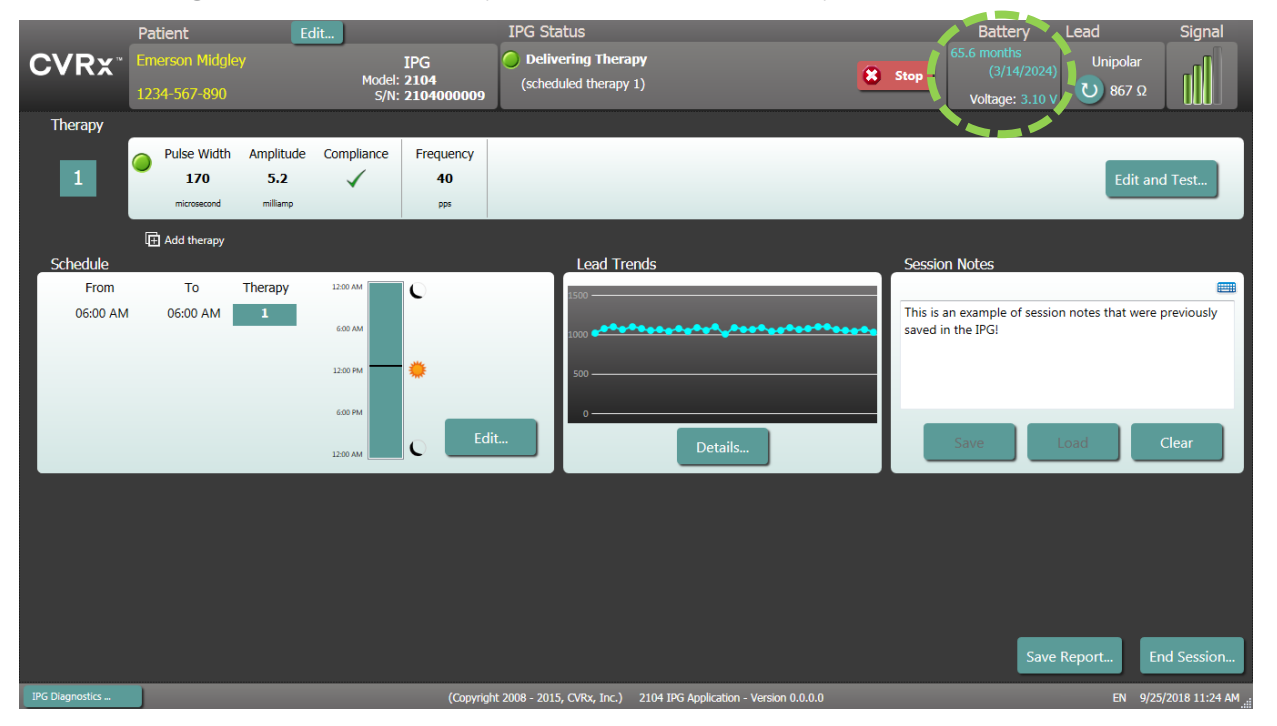

• Frecuencia de seguimiento adecuada al aproximarse el MRR: la frecuencia de seguimiento deberá ajustarse en el período de 2 años previo al MRR, de forma tal que el siguiente seguimiento no se realice después de que falten la mitad de meses para el MRR previsto (si para esa fecha quedan al menos 3 meses). Por ejemplo, si el MRR previsto tendrá lugar dentro de 14 meses, el próximo seguimiento debería tener lugar dentro de 7 meses. Cuando queden menos de 3 meses para el MRR, se recomienda que el reemplazo se programe para la fecha del MRR (o antes), a fin de evitar que la batería se agote.

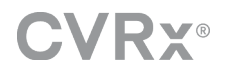

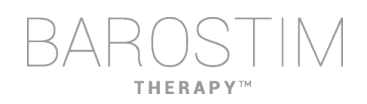

# <span id="page-23-0"></span>**FINALIZACIÓN DE LA PROGRAMACIÓN**

Una vez ajustada la programación de la terapia y configurado el programa, revise la pantalla principal de la aplicación para verificar que sean correctos todos los ajustes deseados (identificación del paciente, estado del GII, ajustes de la terapia y programación).

#### **Notas de la sesión**

Introduzca en Session Notes (Notas de la sesión) aquella información que desee almacenar en el resumen de la sesión. Si lo desea, guarde las notas de la sesión en el GII para que se muestren en la próxima sesión de programación. Puede que esas notas sean de utilidad para registrar umbrales de estimulación externa y que sirvan de ejemplo como referencia futura.

#### **Guardar el informe de resumen de la sesión**

El informe contiene los parámetros definitivos de la terapia y toda la información relevante de la sesión a fin de mantener un registro.

#### **Apagado del sistema**

Una vez completada la programación:

- Salga de la pantalla de detección.
- Apague el ordenador desde el menú Inicio de Windows y haga clic en Apagar.

<span id="page-24-0"></span>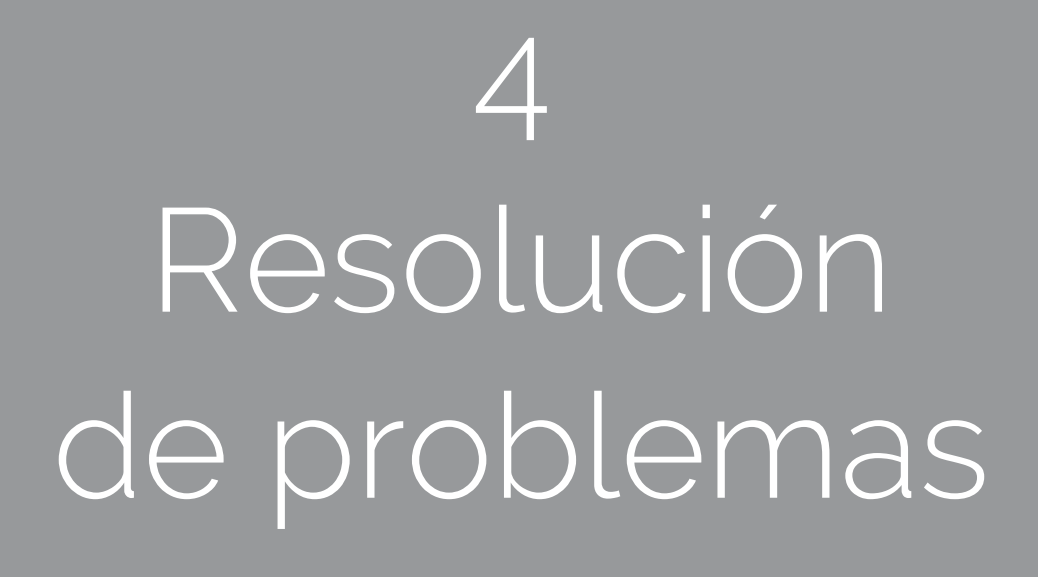

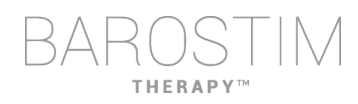

# <span id="page-25-0"></span>**INFORMACIÓN DE CONTACTO DE CVRX**

CVRx, Inc. 9201 West Broadway Avenue, Suite 650 Minneapolis, MN 55445 (EE. UU.) Teléfono: (763) 416-2840 Fax: (763) 416-2841 Correo electrónico: engineering@cvrx.com www.cvrx.com

# <span id="page-25-1"></span>**MENSAJES DE ADVERTENCIA**

A continuación figuran algunos de los mensajes de advertencia habituales que se muestran en la interfaz del usuario junto con una descripción de las condiciones que dieron lugar a la advertencia y lo que debe hacer el usuario para solucionar el problema.

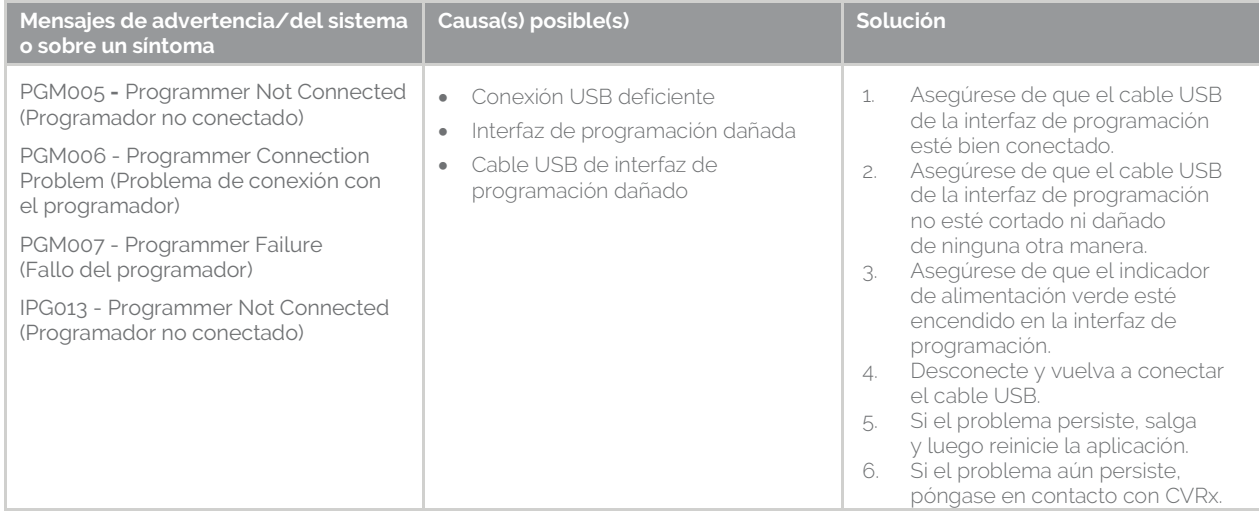

# <span id="page-25-2"></span>**MENSAJES DE ADVERTENCIA AL FINALIZAR LA SESIÓN**

La tabla siguiente enumera una serie de mensajes de advertencia que pueden aparecer al finalizar la sesión. Todos estos mensajes se encuentran en el cuadro de diálogo IPG008 – End Session (Finalizar sesión). Para eliminar un mensaje, haga clic en No para regresar a la sesión de programación y hacer los cambios pertinentes.

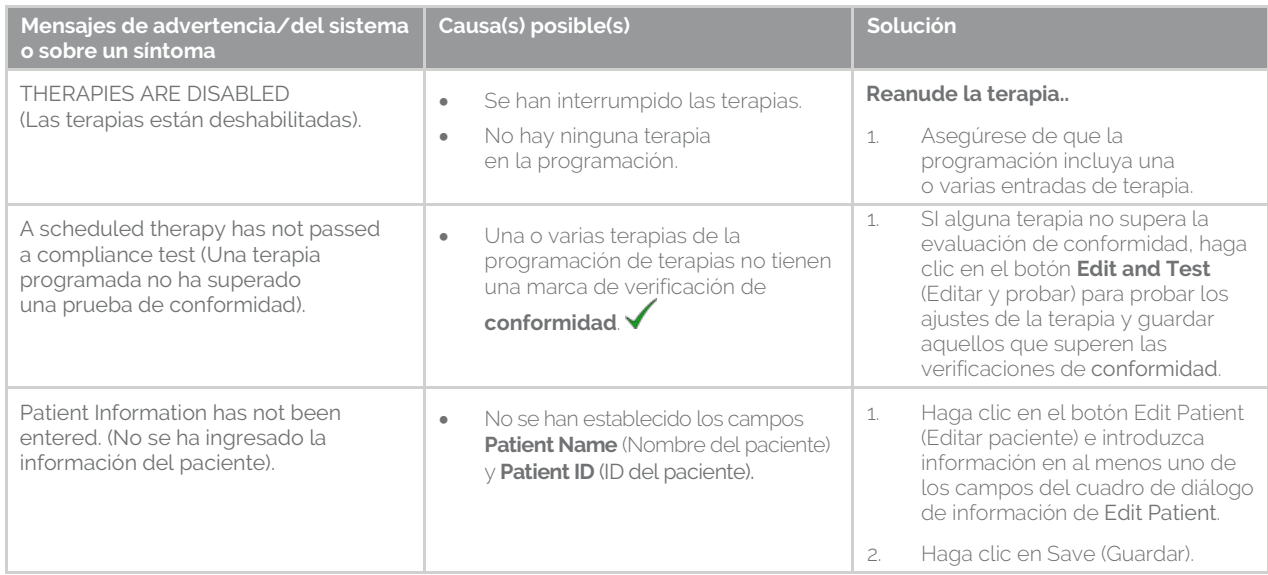

# <span id="page-26-0"></span>**RESOLUCIÓN DE PROBLEMAS**

En la tabla siguiente se enumeran algunos síntomas, sus causas posibles y la acción que debe realizar el usuario para aliviarlos.

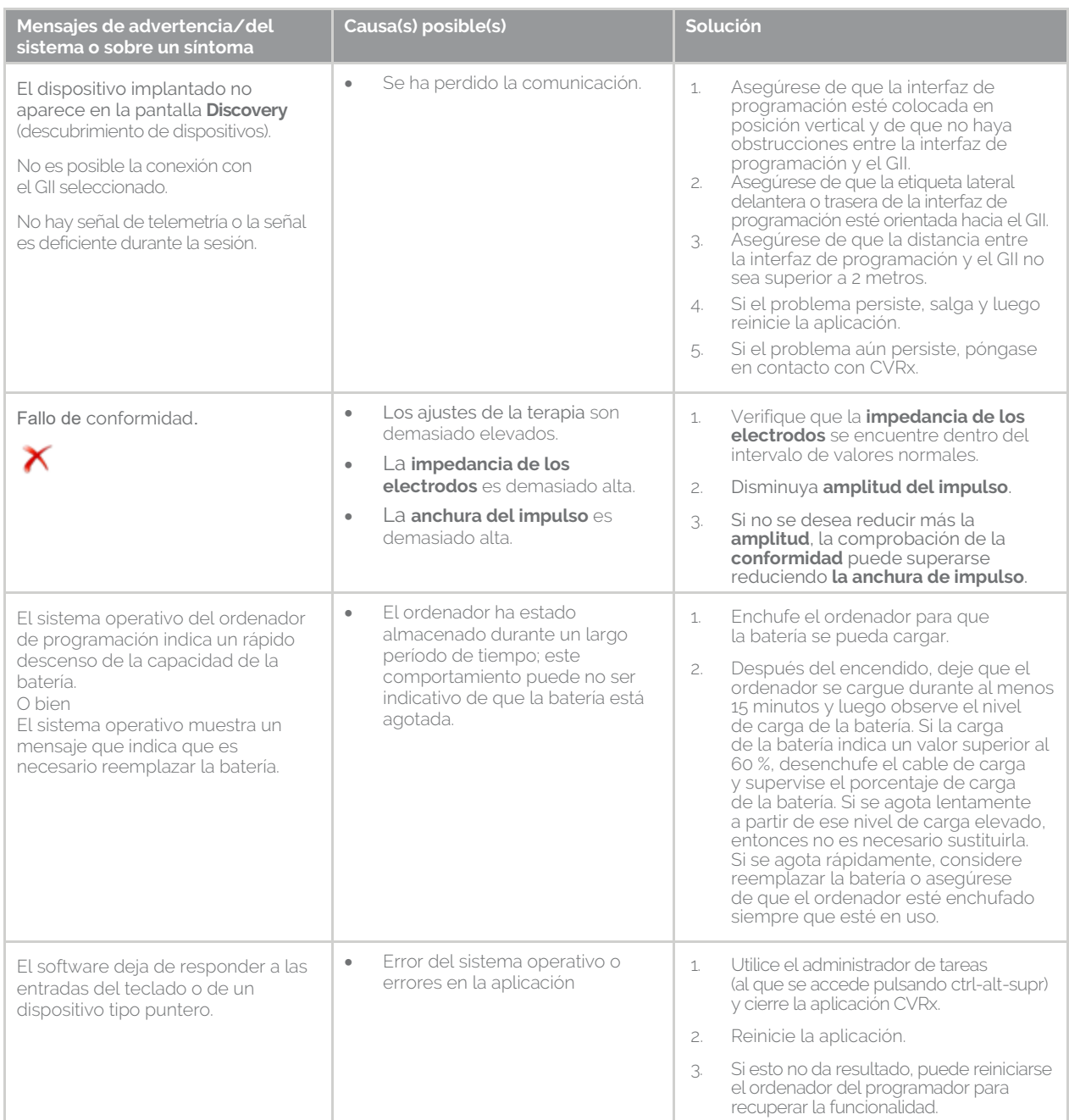

Si el problema persiste después de seguir los pasos de resolución de problemas anteriores, llame a CVRx o póngase en contacto con su representante de CVRx.

# <span id="page-26-1"></span>**ARCHIVO DE DIAGNÓSTICO**

Es posible que CVRx solicite un archivo de diagnóstico para poder prestarle asistencia avanzada para la resolución de problemas. Para guardar el archivo de diagnóstico, abra la aplicación CVRx Launcher (Iniciador de CVRx), vaya al botón **Programmer Diagnostic** (Diagnóstico del programador) y seleccione **Save PGM Diagnostic** (Guardar diagnóstico del PGM). CVRx puede solicitar este archivo.

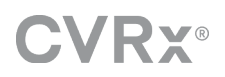

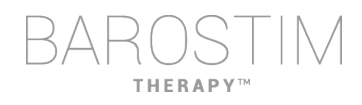

CVRx, Barostim NEO, Barostim NEO2, Baroreflex Activation Therapy y Barostim Therapy son marcas comerciales de CVRx, Inc.

Todas las demás marcas comerciales son propiedad de sus respectivos dueños.

Si desea ver una lista completa de patentes, vaya a [www.cvrx.com/patent-marking.](http://www.cvrx.com/patent-marking)

©2018 CVRx, Inc. Todos los derechos reservados.

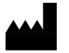

 $\triangle$  CVRx, Inc. 9201 West Broadway Avenue, Suite 650 Minneapolis, MN 55445 USA Phone: (763) 416-2840  $C \epsilon$  2014 Fax: (763) 416-2841 www.cvrx.com 0050

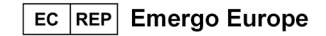

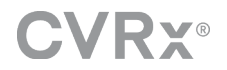

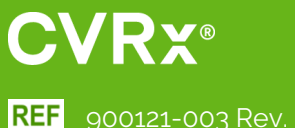

REF 900121-003 Rev. B Spanish 2018-10